Bundesministerium Bildung, Wissenschaft und Forschung

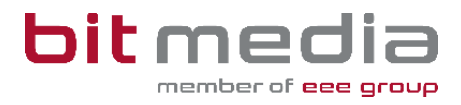

# **Anleitung ABA-Portal**

**BMHS Handbuch für Abteilungsvorstand/ Abteilungsvorständin**

Version 1.6

Stand: 19.04.2024

# **Inhaltsverzeichnis**

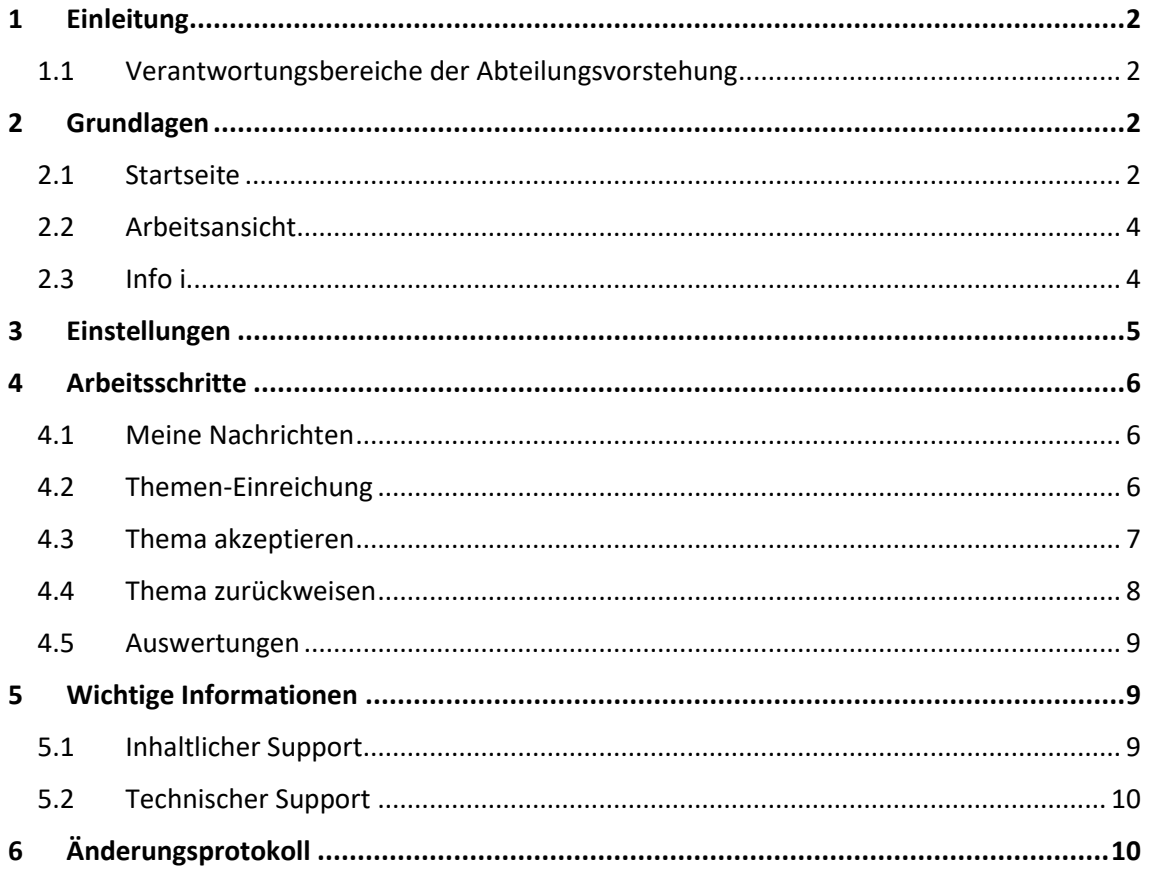

# <span id="page-2-0"></span>1 Einleitung

### Was ist das ABA Portal?

Das Portal für abschließende Arbeiten, in weiterer Folge ABA-Portal genannt, ist eine Webapplikation, die den gesamten Prozess von der Einreichung des Themas über die Genehmigung und Plagiatsprüfung bis hin zur Zulassung zur Präsentation und Archivierung digital unterstützt. Alle am Prozess beteiligten Personen sind mit entsprechenden rollenspezifischen Rechten ausgestattet, um reibungslose und aufeinander abgestimmte Abläufe zu gewährleisten.

Es löst das zuvor verwendete System<https://diplomarbeiten.berufsbildendeschulen.at/> ab und wurde für den Einsatz ab Herbst 2023/24 entwickelt.

### <span id="page-2-1"></span>1.1 Verantwortungsbereiche der Abteilungsvorstehung

### **Freigabe von eingereichten Themen:**

• Akzeptieren von Themenstellungen

### **Auswertungen und Listen:**

- Einsicht in Übersichtslisten von Themen und Arbeiten
- Einsicht in Auswertungen und Statistiken
- Schüler/innen ohne Thema auswerten

# <span id="page-2-2"></span>2 Grundlagen

In diesem Teil der Anleitung werden der Einstieg und die Arbeitsweise mit dem Portal dargestellt.

- Browser
- Zugangsdaten
- Login & Logout

### <span id="page-2-3"></span>2.1 Startseite

Für die Arbeit mit dem ABA-Portal muss ein aktueller Webbrowser verwendet werden. Folgende Browser werden offiziell unterstützt:

- Microsoft Edge ab Version 109
- Mozilla Firefox ab Version 116
- Google Chrome ab Version 118

Bei älteren Versionen oder anderen Browsern kann die Applikation ebenfalls funktionieren, offiziell werden diese aber nicht unterstützt.

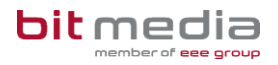

Verwenden Sie folgenden Link: [https://aba.bildung.gv.at](https://aba.bildung.gv.at/) um zum Login zu gelangen.

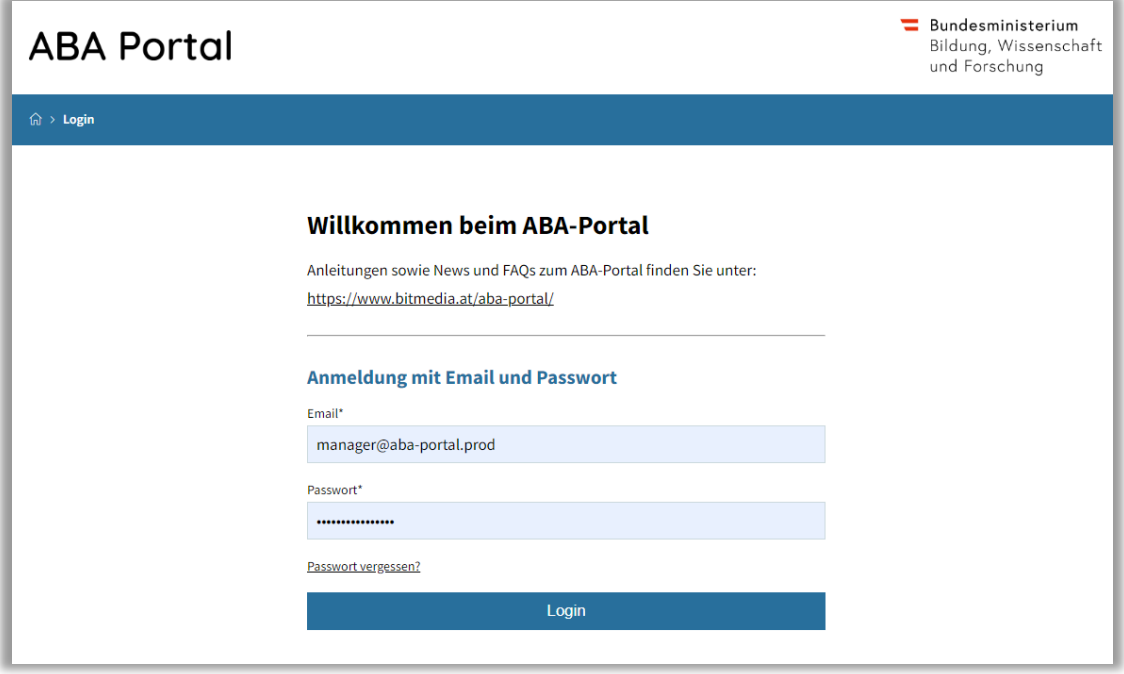

Sobald Sie durch den VSD die Rolle des Abteilungsvorstandes / der Abteilungsvorständin erhalten, werden Sie darüber per E-Mail informiert.

Der Inhalt der an Sie gesendeten E-Mail lautet:

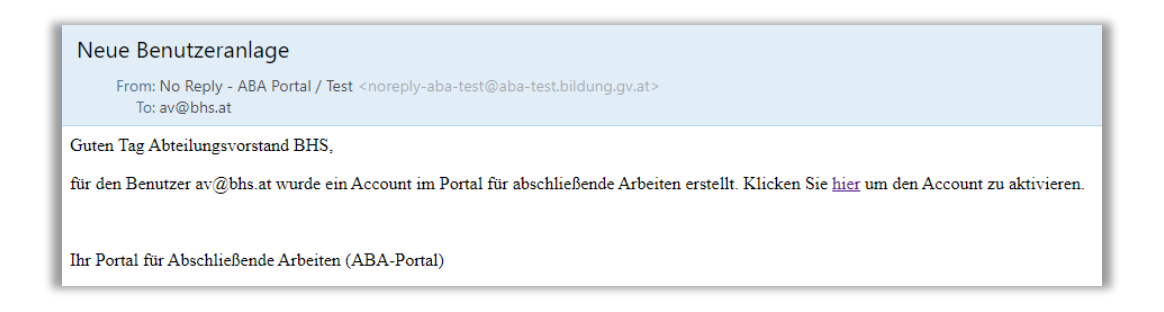

### **Hinweis:**

Falls keine E-Mail in Ihrem Postfach ankommt, prüfen Sie bitte auch Ihren Spam-Ordner. Jeder Benutzer kann die Funktion **Passwort vergessen** nutzen. Sollte hier kein Mail ankommen, bitte beim VSD Ihrer Schule Fragen, mit welcher Mailadresse Sie im ABA-Portal registriert wurden.

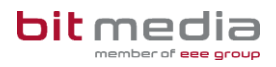

## <span id="page-4-0"></span>2.2 Arbeitsansicht

Ihre Ansicht nach dem Login:

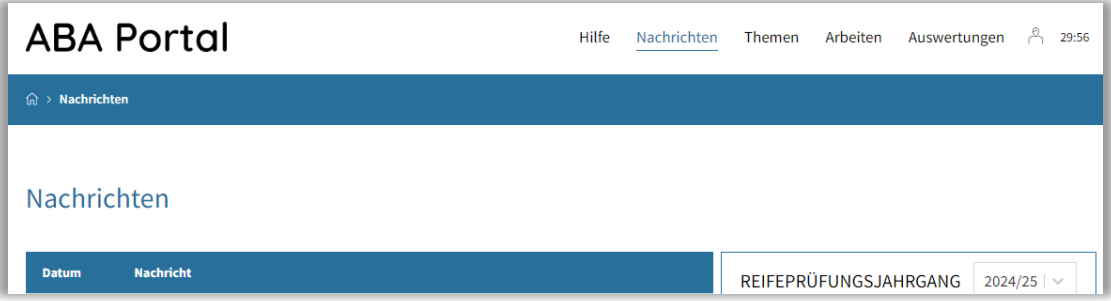

#### **Top-Levelmenü:**

- **Hilfe:** Dokumente und Anleitungen für die Benutzung des ABA-Portals
- **Nachrichten:** aktuelle Informationen zur Einreichung und Genehmigung von Themen und Arbeiten
- **Themen:** alle Themen Ihrer Schule werden hier angezeigt. Diese können eingesehen, sortiert, gefiltert und exportiert werden
- **Arbeiten:** alle Arbeiten Ihrer Schule werden hier angezeigt. Diese können eingesehen, sortiert, gefiltert und exportiert werden
- **Auswertungen:** hier finden Sie relevante Statistiken und Exporte zu Themen und Arbeiten sowie den SOKRATES – Themenexport

### <span id="page-4-1"></span>2.3 Info i

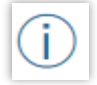

Die Info i´s bieten alle Informationen zur Datenpflege und stehen im System bei wichtigen Eingabefeldern zur Verfügung.

#### **Beispielbild:**

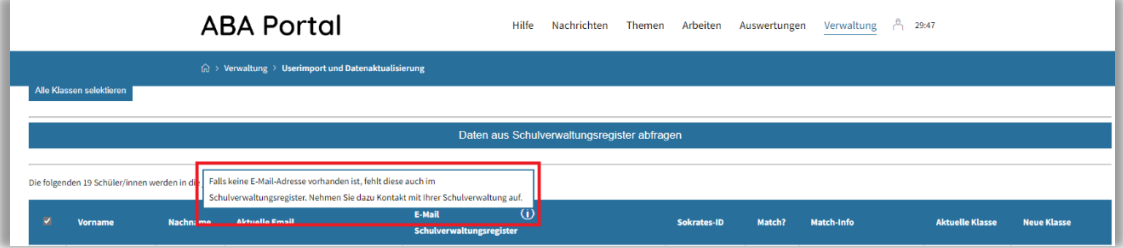

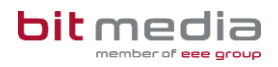

# <span id="page-5-0"></span>3 Einstellungen

Mit Klick auf das Profil-Symbol gelangen Sie zu den persönlichen Einstellungen.

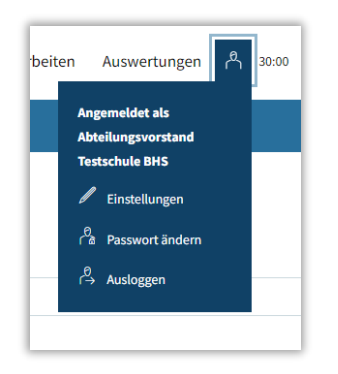

#### **Passwort ändern:**

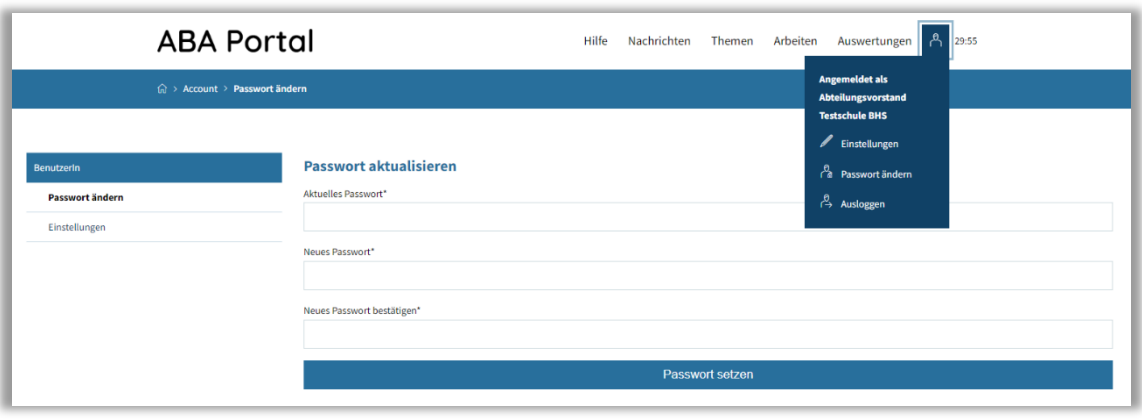

Im Menü **BenutzerIn > Passwort ändern** können Sie Ihr Passwort neu setzen.

#### **Einstellungen:**

Im Menü **BenutzerIn > Einstellungen** haben Sie die Möglichkeit, den Versand von E-Mail-Benachrichtigungen zu aktivieren bzw. zu deaktivieren sowie das Intervall für automatisches Zwischenspeichern (in Minuten) zu setzen.

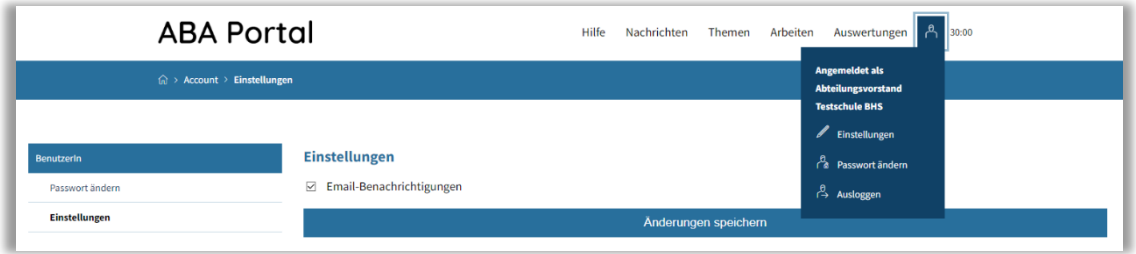

# <span id="page-6-0"></span>4 Arbeitsschritte

In folgenden Kapiteln werden die Arbeitsschritte beschrieben, die in Ihrem Zuständigkeitsbereich liegen.

### <span id="page-6-1"></span>4.1 Meine Nachrichten

Im Menü "**Meine Nachrichten**" erhalten Sie relevante Informationen zu Themen und Arbeiten, welche durch Schüler/innen Ihrer Abteilung eingereicht wurden.

In diesem Bereich befinden sich in weiterer Folge alle Informationen über Fortschritte im Einreich- sowie Freigabe bzw. Genehmigungsprozess.

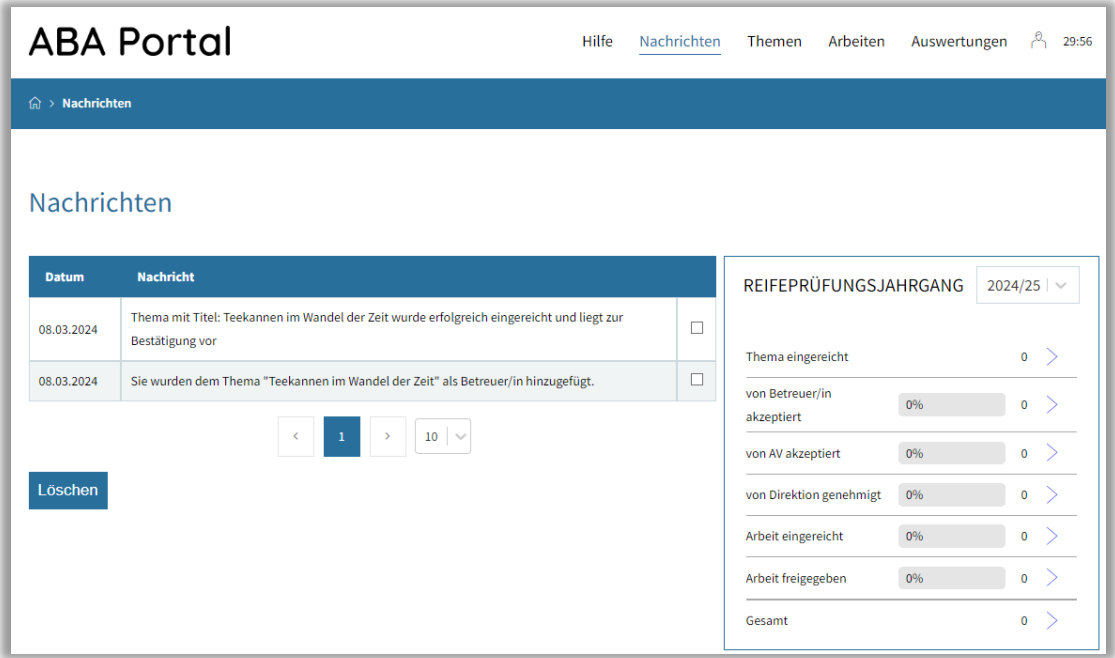

## <span id="page-6-2"></span>4.2 Themen-Einreichung

Bei berufsbildenden mittleren und höheren Schulen (BMHS) werden Themen für die abschließenden Arbeiten durch Betreuer/innen angelegt, vom Schüler/innen-Team eingereicht und durch die Betreuer/innen im ersten Schritt akzeptiert.

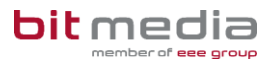

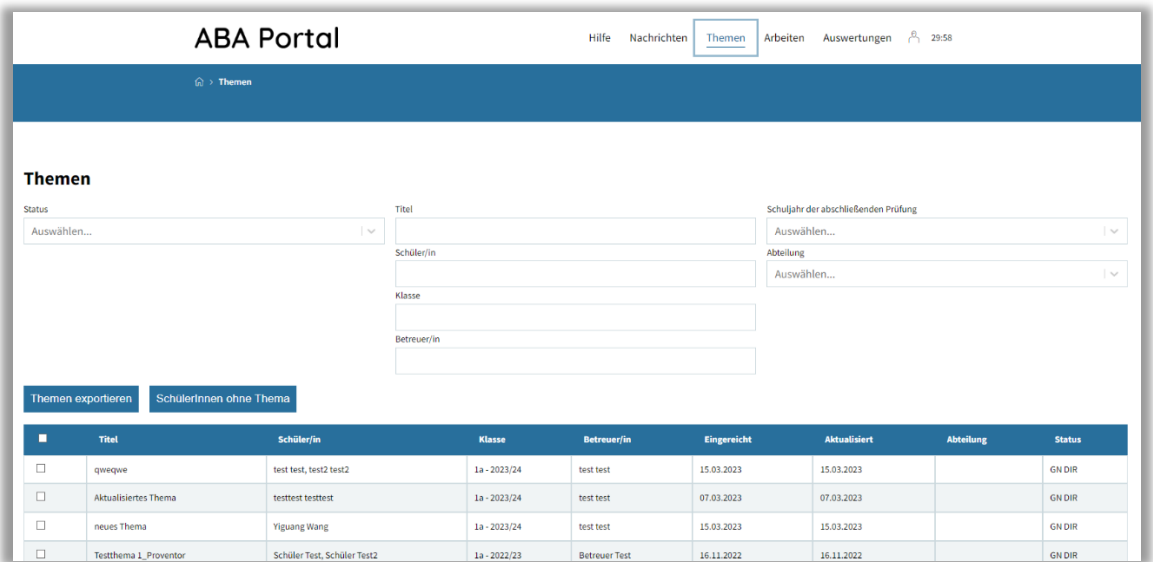

Nachdem alle Betreuer/innen das Thema akzeptiert haben, und durch hauptverantwortliche

Betreuer/innen freigegeben wurde, muss das Thema im nächsten Schritt durch Sie bewertet werden (Akzeptieren / Zurückweisen), bevor es durch die Schulleitung genehmigt wird.

Neben der Information im Reiter Nachrichten werden Sie zusätzlich per E-Mail darüber informiert, wenn ein Thema von Ihnen bewertet werden muss.

## <span id="page-7-0"></span>4.3 Thema akzeptieren

Mit Klick auf das **Thema**, öffnet sich die Detailansicht des Themas. Dieses können Sie nun mit der Schaltfläche >**Thema genehmigen**< genehmigen.

Dies hat zur Auswirkung, dass das Thema nun durch die Schulleitung final genehmigt werden kann.

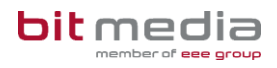

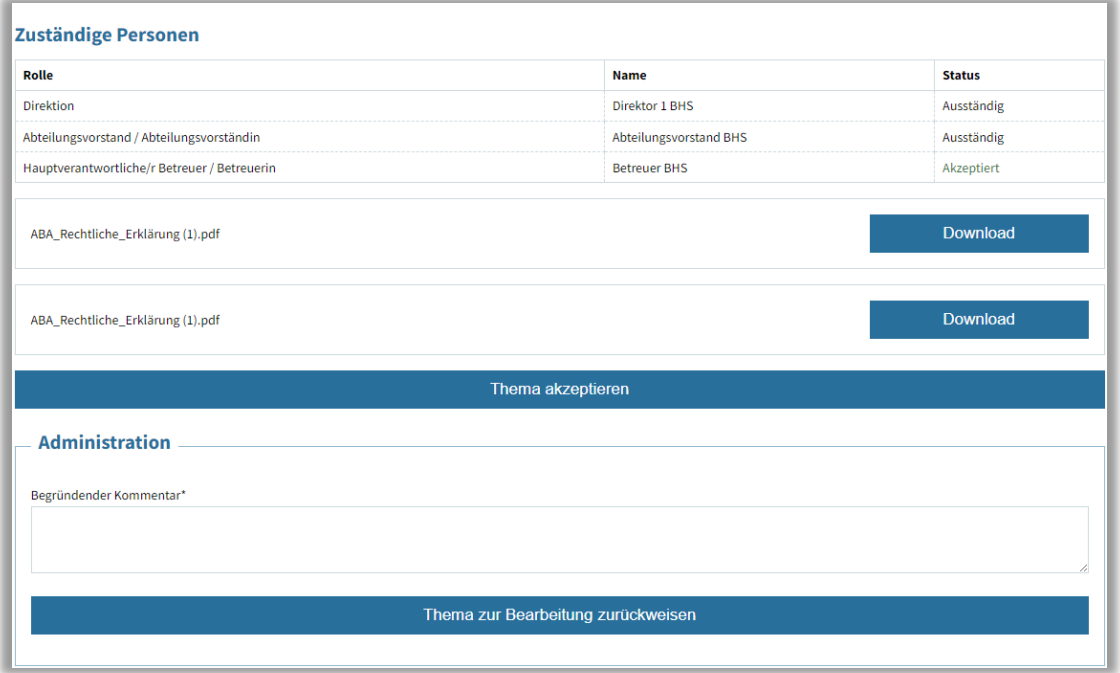

### <span id="page-8-0"></span>4.4 Thema zurückweisen

Mit Klick auf das Thema, öffnet sich die Detailansicht des Themas. Dieses kann mit der Schaltfläche >**Thema zur Bearbeitung zurückweisen** < zurückgewiesen werden. Die Eintragung eines begründenden Kommentars ist notwendig.

Dies hat zur Auswirkung, dass das Thema durch die Schüler/innen erneut bearbeitet und eingereicht werden muss.

### <span id="page-9-0"></span>4.5 Auswertungen

Im Reiter **Auswertungen** können Sie die von Ihnen vorgenehmigten Themen einsehen und diese nach Titel oder zeitlich filtern.

Diese Ergebnisliste kann unter "Download XLSX" heruntergeladen werden.

• Kategorie:

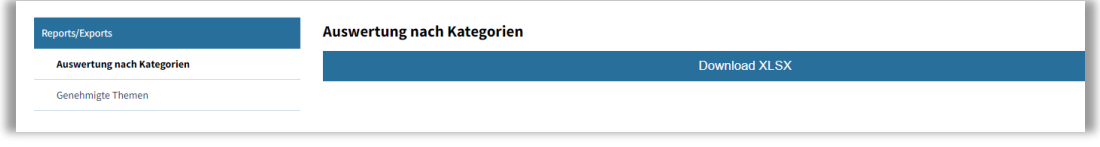

• Genehmigte Themen:

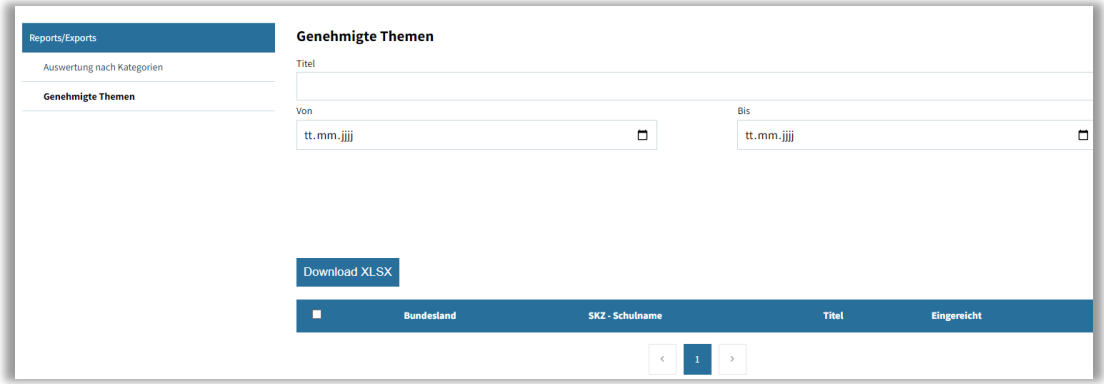

# <span id="page-9-1"></span>5 Wichtige Informationen

- Bitte merken Sie sich die E-Mail-Adresse, mit der Sie registriert wurden. **Ihr Benutzername = die E-Mail-Adresse**
- Bei der Eingabe der E-Mail-Adresse sind keine Umlaute & Sonderzeichen erlaubt

### <span id="page-9-2"></span>5.1 Inhaltlicher Support

Bei Fragen zur Bedienung der Applikation wenden Sie sich bitte im ersten Schritt an den VSD Ihrer Schule.

Bitte nutzen Sie sämtliche Anleitungen, die zur Verfügung stehen. <https://www.bitmedia.at/aba-portal/>

## <span id="page-10-0"></span>5.2 Technischer Support

Der VSD und der 1st-Levelsupport (Helpdesk) sammeln die Anfragen, welche nicht sofort gelöst werden können und geben diese strukturiert, qualifiziert und schriftlich an die Ansprechpersonen des technischen Supports weiter.

# <span id="page-10-1"></span>6 Änderungsprotokoll

Um thematische Weiterentwicklungen und Änderungen in der Anleitung nachvollziehbar zu kommunizieren, wird in den Anleitungen neben der Versionsnummer auf dem Deckblatt auch ein Änderungsprotokoll geführt.

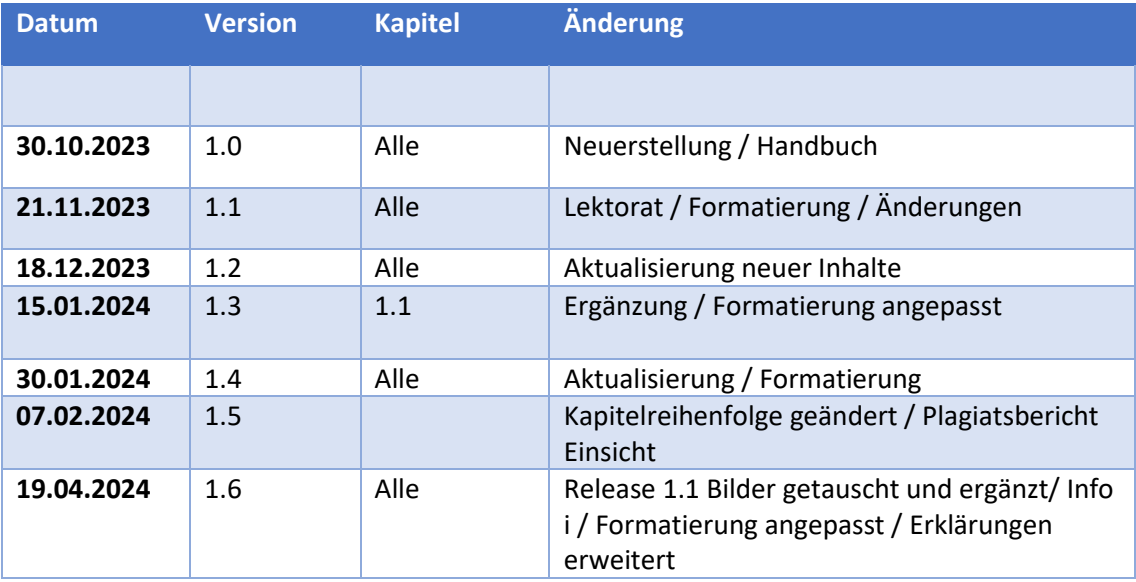